# **How to Install WuRittSolva1.0**

By Liu Hua-Shan

HomePage : http://magicm.51.net, E-Mail : liukaitianpidi@sina.com Dept. of Maths, School of Science, Tianjin Polytechnic University, 300160 CopyRight © 2005 June 21st 2005

This document shall instruct you to install WuRittSolva1.0 step by step, for more details on WuRittSolva and WuRitt characteristic set method you may read WuRittSolva User Manual after successful installation.

WuRittSolva is a standard application package independent with other application packages of *Mathematica* computer algebra system developing environment. Generally, those standard packages companioning with *Mathematica* latest releases can be called by command Need[""] in notebook so as to use functions in these packages. However, *Mathematica* support loading these packages automatically when *Mathematica* initializes if these packages are in AutoLoad in directory Add-Ons. In the sake of using WuRittSolva conveniently, the WuRittSolva setup wizard shall instruct you installing the package in AutoLoad directory briefly. Figure 1 show the application interface of WuRittSolva.

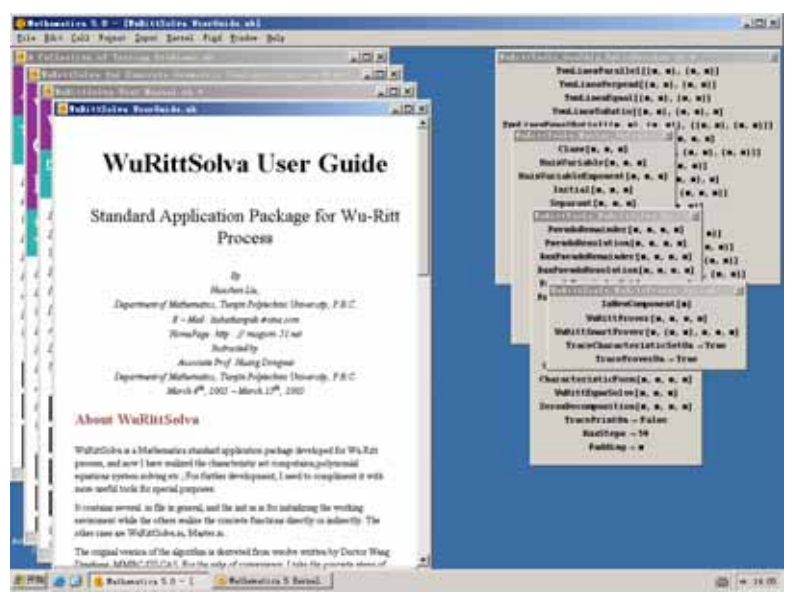

Figure 1 WuRittSolva application interface

## **Section HIW\_I. Installing WuRittSolva1.0 Step by Step**

This Setup Wizard is created using Inno Setup 2 which has Benn release by Jordan Russell for free. See http://www.jrsoftware.org .

**Declearation**: When referring WuRittSolva, any person or organization should commenting **CopyRight © 2005 Liu Hua-Shan** any way.

**Setp1. Double Click the Setup.EXE in initial directory, When the hinting dialog appears, click [Yes]. See figure 2.** 

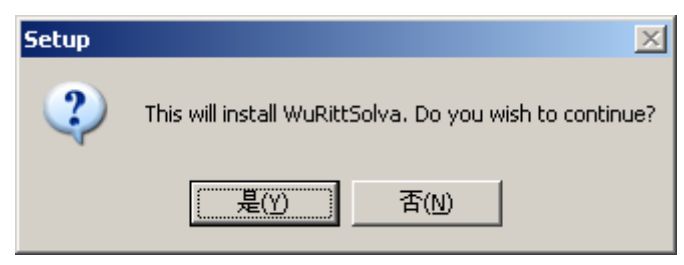

Figure 2 Hinting dialog

**Step2. In the welcome dialog, click [NEXT] if you want to continue the installation. The left side gives short information for WuRittSolva1.0, including the author's contact infors.. See Figure 3.** 

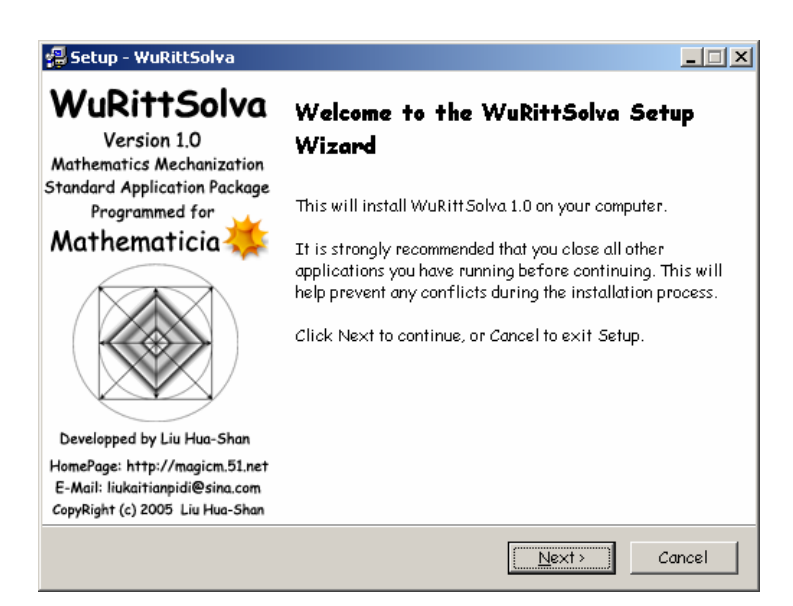

Figure 3 Welcome dialog

**Step 3. In license dialog, click [YES] to continue the installation. See Figure 4.** 

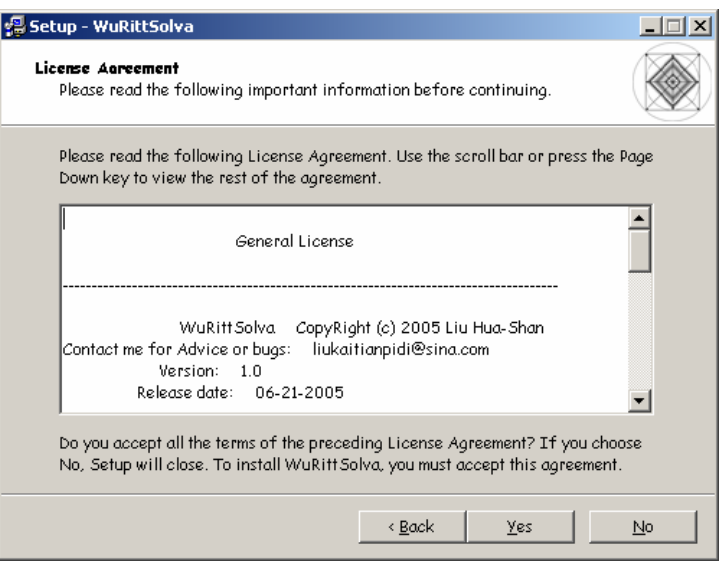

Figure 4 License dialog

# **Step 4. In information dialog, click [NEXT] to continue the**

## **installation. See Figure 5.**

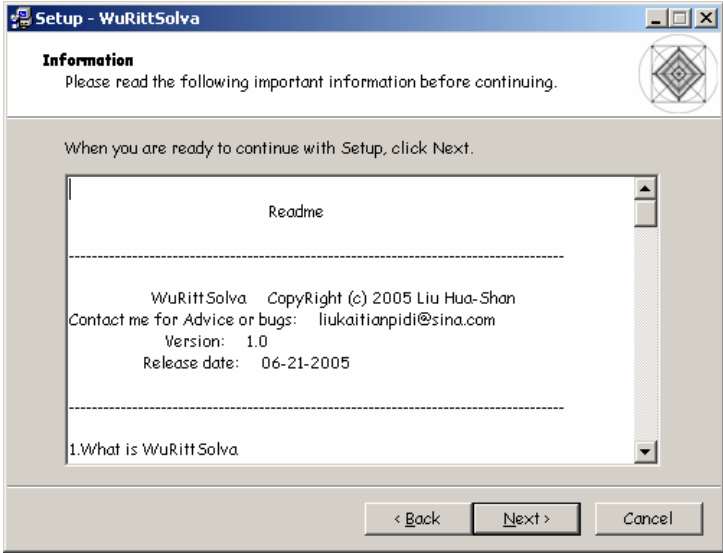

Figure 5 Information dialog

**Step 4. In select destination directory dialog, please make sure that you select** *Autoload* **directory in** *Mathematica* **installation directory, and then click [NEXT] to continue the installation. See Figure 6. The default installation directory is "c:\Program Files\Wolrfram Research\***Mathematica***\5.0\AddOns\Autoload"** 

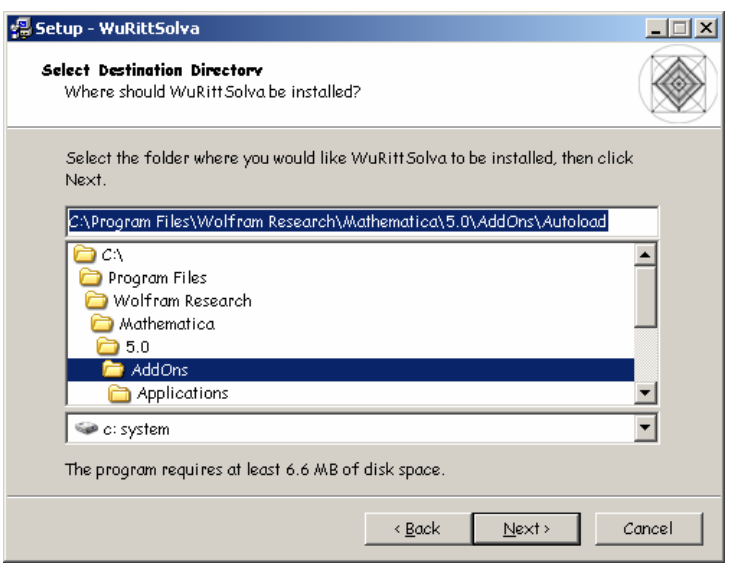

Figure 6 select destination directory

**Step 6. In select start menu dialog, you can specify the installation folder name and position for WuRittSolva or click the "don't create a start menu folder", then click [NEXT] to continue the installation. See Figure 7.** 

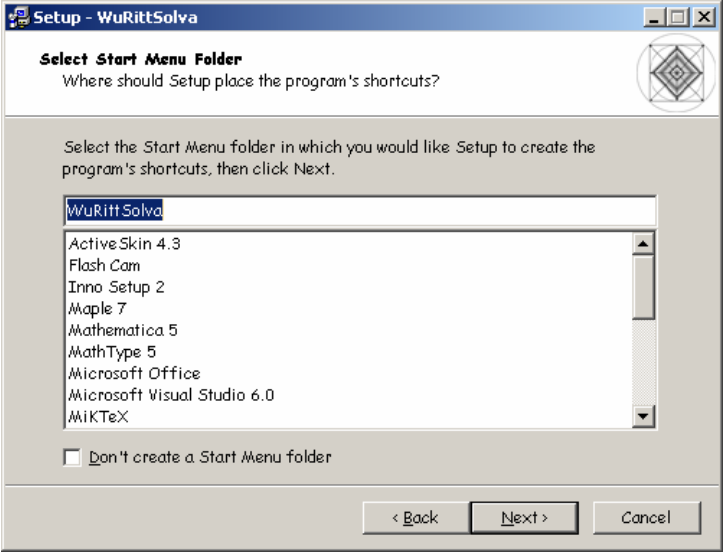

Figure 7 Select start menu

**Step 7. In select additional tasks dialog, you can select whether create shortcuts for WuRittSolva User Manual, then click [NEXT] to continue the installation. See Figure 8.**

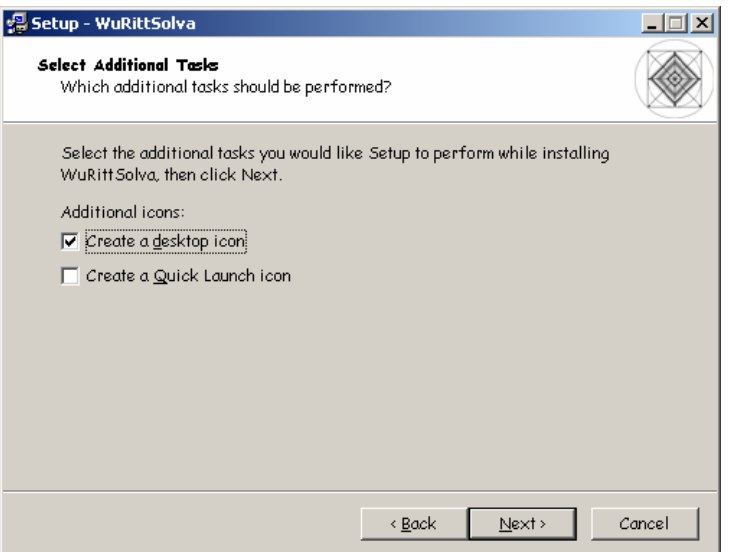

Figure 8 Select additional tasks

# **Step 8. In ready to install dialog, Click [Install] to continue the**

### **installation. See Figure 8.**

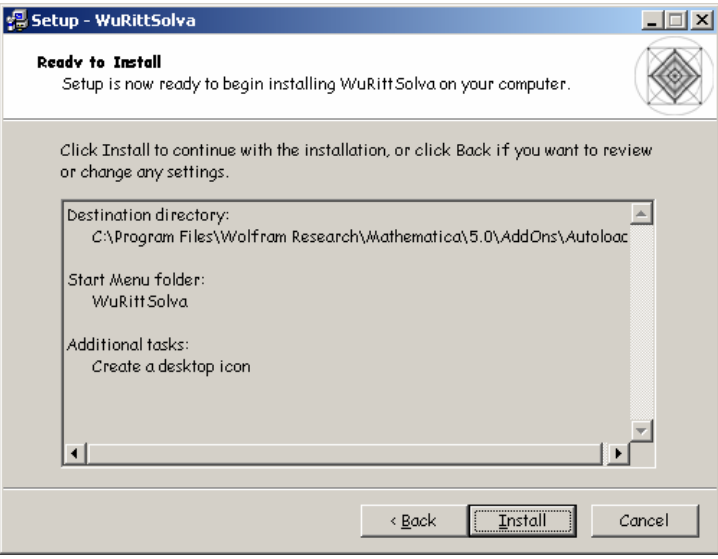

Figure 9 Ready to install

**Step 9. In installing dialog, click [Next] to continue the installation and the installation program shall complete the installation automatically. See Figure 10.**

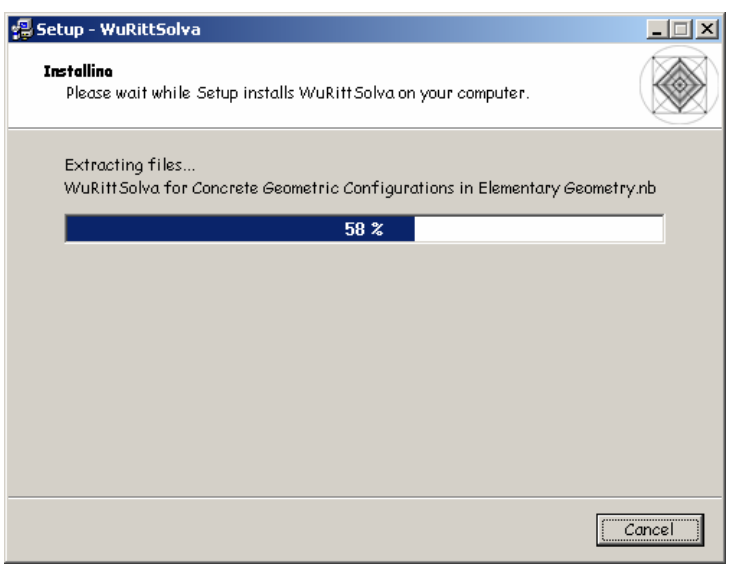

Figure 10 Installing

**Step 10. After installing program files, you can read whatisnew in information dialog, then click [Next] to continue the installation. See Figure 11.**

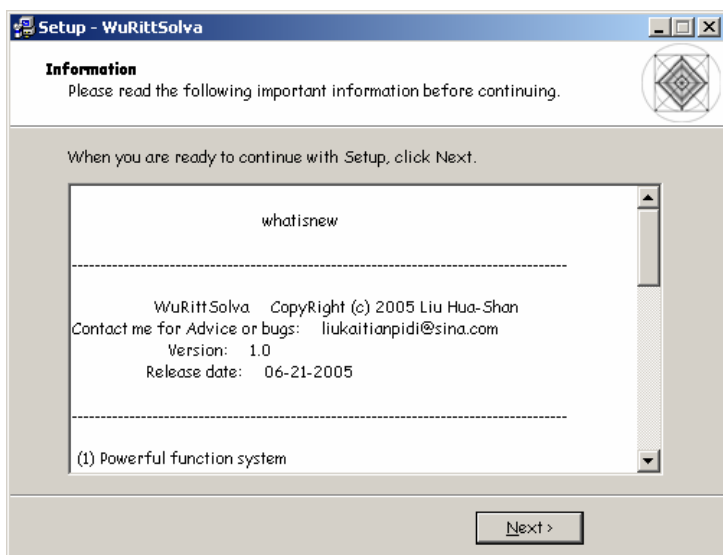

Figure 2 Information

**Step 11. Now this is last step of the installation. Click [Finish] to end the installation. See Figure 12. Besides, you can select whether to view relevant documents or not, i.e. when you select "View WuRittSolva User Manual" before ending the dialog,** 

## **you'll see the user manual right now. See Figure 13.**

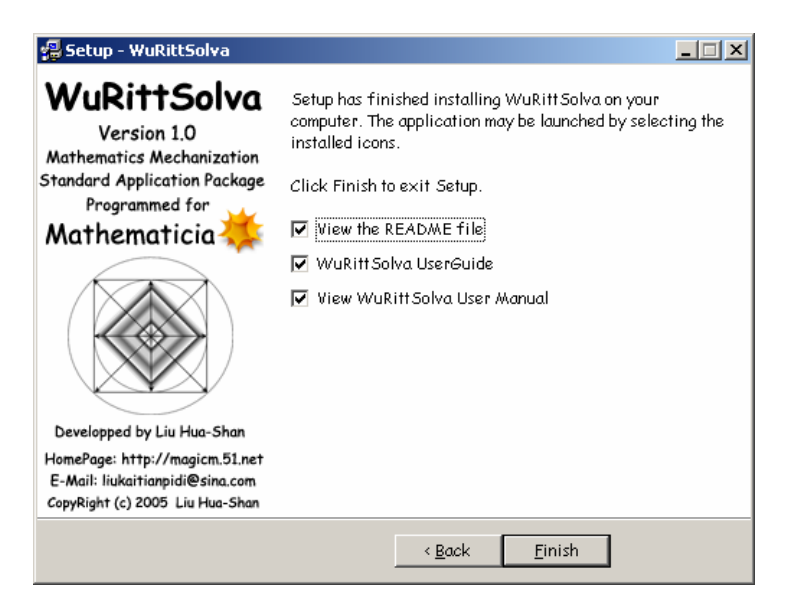

Figure 3 Complete the installation

| <b>WalterSelva they Manualab</b>                                          |               | $-101 \times$ |
|---------------------------------------------------------------------------|---------------|---------------|
| WuRittSolva User Manual                                                   |               |               |
| Documents for Users' Instruction                                          | May 24th 2003 |               |
| By Liv Husshan                                                            |               |               |
| Department of Applied Mathematics, Tlanjin Polytechnic University, P.R.C. |               |               |
| E-mail: Inkaiturgridi@wa.com                                              |               |               |
| HomePage: http://magicm.51.net                                            |               |               |
| butructed by                                                              |               |               |
| Associate Prof. Huang Dongwell                                            |               |               |
| Department of Applied Mathematics, Tlanjin Polytechnic University, P.R.C. |               |               |
| WUM Lintroduction to WuRitt Characteristic Set Method                     |               |               |
| WUM II:User Functions in WuRittSolva                                      |               |               |
| WUM_III:A Collection of User Documents                                    |               |               |
| References                                                                |               |               |
| $100\% - 4$                                                               |               |               |

Figure 4 WuRittSolva User Manual

### **When you want to modify the installing selection, you can**

### **click [Back] and deal with it in each step above.**

# **Section HIW\_II. Relevant Operations After Installation**

WuRittSolva1.0 supplies a lot of documents for studies and testing. you can read them through the *Mathematica* Help Browser. Before this you must rebuild the help index using commands "Rebuild Help Index" in *Mathematica* [Help] menu. See figure 14 and 15.

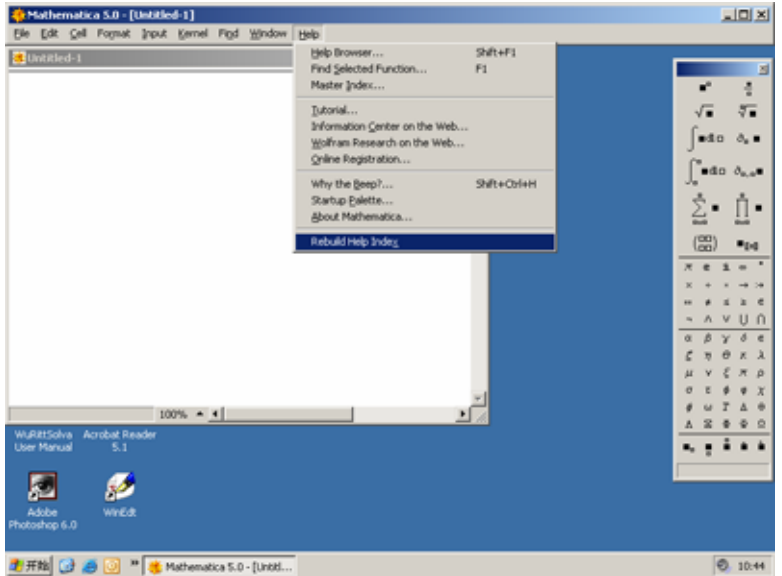

Figure 5 Rebuild help index

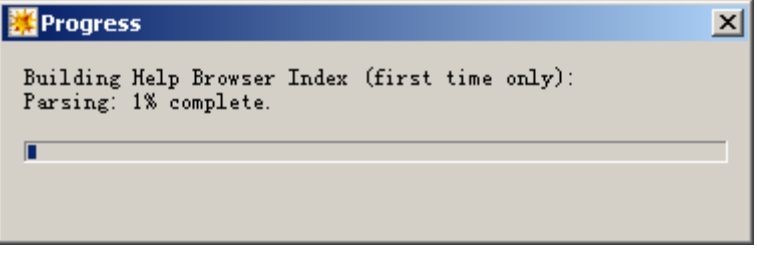

Figure 6 Progress of rebuilding help index

After rebuilding the help, you may read these WuRittSolva help documents in the "Add-Ons & links" in the Help Browser. See figure 16.

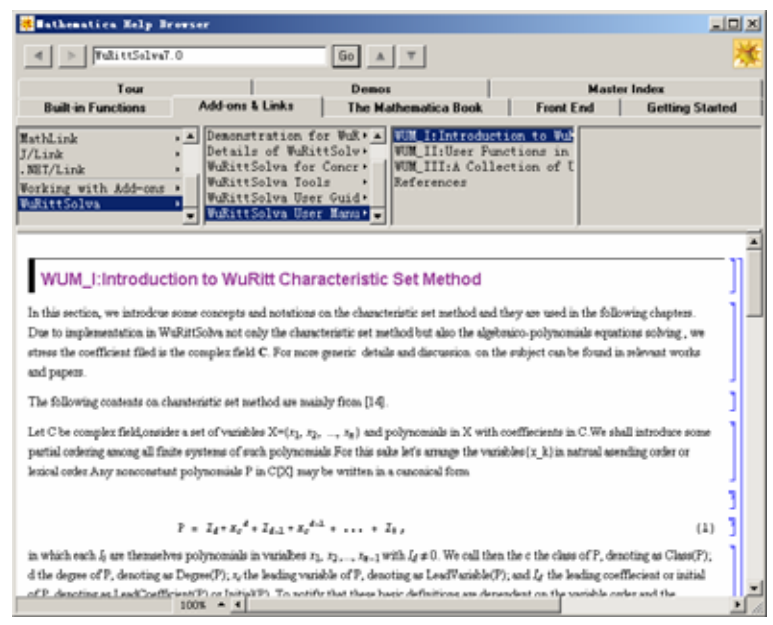

Figure 7 Documents in Help browser

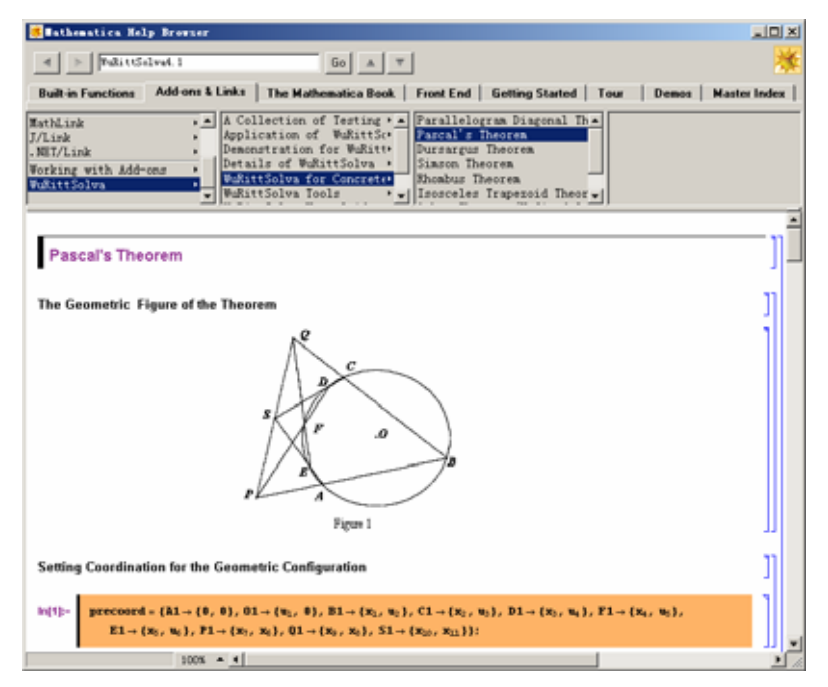

Figure 8 Pascal's theorem in help browser

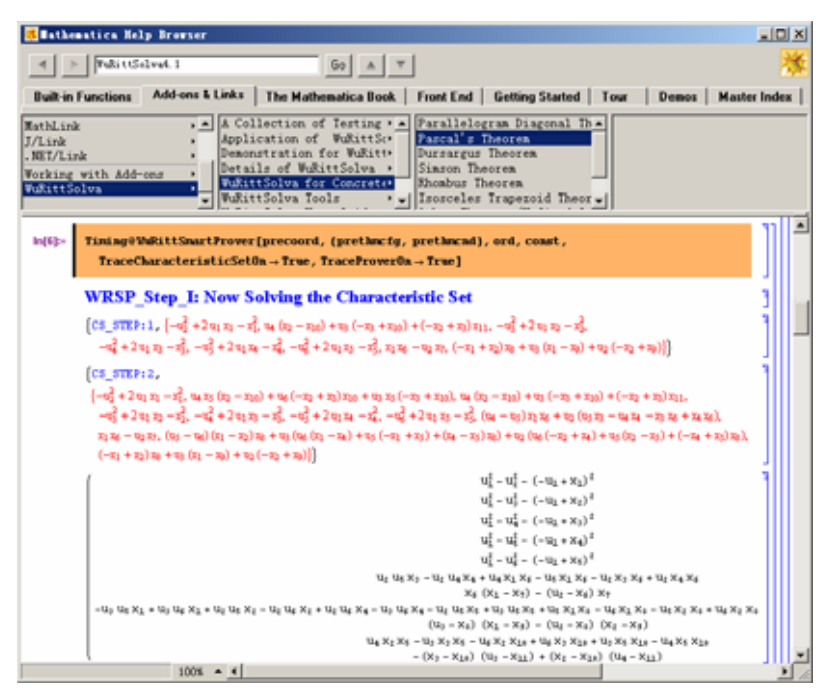

Figure 9 Pascal's theorem in help browser

If you want uninstall WuRittSolva1.0, you can run the uninstall program in the start men or from the "Add/Delete" control panel. It's easy to remove WuRittSolva1.0 from you computer if you do not want to use it.

 If you encounter any problem appearing in installation or when using WuRittSolva, you may contact me by e-mial: **liukaitianpidi@sina.com**, I am pleased to fix it as soon as possible.

# **Enjoying WuRittSolva, enjoying** *Mathematica***!**